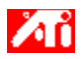

**Diga-me como.....**

{button ,JI(`>taskwin1',`ADJUST\_FPD\_ATTRIBUTES\_Display');CW(`subcon')} expandir a área de exibição na tela plana

{button ,JI(`>taskwin1',`ADJUST\_FPD\_ATTRIBUTES\_Brightness');CW(`subcon')} ajustar o brilho na tela plana

{button ,IE(FE(`ati64hlp.stb'),`JI(`ATMptbxx.hlp>install',`Setup2')',`JI(`ATMptbxx.hlp>install',`Setup')');CW(`subcon')} retornar à janela Introdução

{button ,Contents()} obter informações mais detalhadas

# **Recursos de Exibição de Tela Plana**

# **Diga-me como.....**

{button ,AL(`EDD',1,`',`');CW(`subcon')} habilitar/desabilitar a tela plana

{button ,AL(`CDM',1,`',`');CW(`subcon')} alterar o modo de exibição da tela plana

{button ,JI(`>taskwin1',`ADJUST\_FPD\_ATTRIBUTES\_Display');CW(`subcon')} expandir a área de exibição da tela plana

{button ,JI(`>taskwin1',`ADJUST\_FPD\_ATTRIBUTES\_Brightness');CW(`subcon')} ajustar o brilho da tela plana

{button ,IE(FE(`ati64hlp.stb'),`JI(`ATMptbxx.hlp>install',`Setup2')',`JI(`ATMptbxx.hlp>install',`Setup')');CW(`subcon')} retornar à janela Introdução

{button ,Contents()} obter informações mais detalhadas

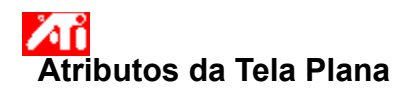

## **Para expandir a exibição da tela plana**

1 Clique aqui **la para visualizar Propriedades de Vídeo.** 

- 2 Clique na guia Configurações
- 3 Clique no botão Avançado
- 4 Clique na guia Exibições.
- 5 Clique no botão Tela Plana.
- A tela plana deve estar habilitada antes que sejam alteradas suas propriedades de vídeo. Clique aqui para obter mais informações.

6 Clique no botão Escalonar imagem no tamanho do painel. 7 Clique em OK ou Aplicar para salvar as alterações feitas.

## **Notas**

 Clicar neste botão irá expandir a tela para o número fixado de pixels na tela plana. Por exemplo, se estiver exibindo o modo 320 x 200 em uma tela plana 800 x 600, a exibição será expandida para 800 x 600.

Este recurso somente estará disponível se a tela plana estiver configurada para o modo de exibição primário. Clique aqui para obter informações sobre como alterar o modo de exibição da tela plana.

{button ,AL(`adjustment')} Tópicos Relacionados

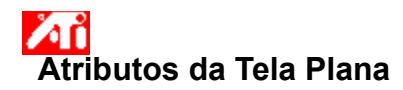

## **Para ajustar o brilho da tela plana**

1 Clique aqui **la para visualizar Propriedades de Vídeo.** 

- 2 Clique na guia Configurações
- 3 Clique no botão Avançado
- 4 Clique na guia Exibições. 4 Clique na guia Exibições.<br>5 Clique no botão Tela Plana.
- 
- A tela plana deve estar habilitada antes que sejam alteradas suas propriedades de vídeo. Clique aqui para obter mais informações.

- 6 Arraste o controle deslizante para ajustar o brilho da tela plana.
- 7 Clique em OK ou Aplicar para salvar as alterações feitas.

## **Nota**

Este recurso só está disponível para certos tipos de tela plana de alto contraste.

{button ,AL(`adjustment')} Tópicos Relacionados

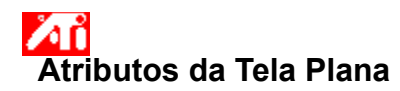

# **Para restaurar as configurações do brilho da tela plana aos valores padrão**

1 Clique aqui **la para visualizar Propriedades de Vídeo.** 

- 2 Clique na guia Configurações
- 3 Clique no botão Avançado
- 4 Clique na guia Exibições.
- 4 Clique na guia Exibições.<br>5 Clique no botão Tela Plana.
	- A tela plana deve estar habilitada antes que sejam alteradas suas propriedades de vídeo. Clique aqui para obter mais

informações.

- 6 Clique no botão Padrão.
- 7 Clique em OK ou Aplicar para salvar as alterações feitas.

## **Notas**

Este recurso só está disponível para certos tipos de tela plana de alto contraste.

{button ,AL(`adjustment')} Tópicos Relacionados

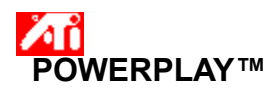

A tecnologia POWERPLAY™ da ATI maximiza a vida da bateria do seu notebook. Quando ativado, o POWERPLAY™ monitora continuamente as configurações do vídeo do seu notebook para reduzir automaticamente o consumo de eletricidade do seu adaptador gráfico.

Quando você ativa o POWERPLAY™, o modo de configuração da bateria nem sempre pode ser imediatamente ativado porque o POWERPLAY™ só é ativado sob determinadas condições do vídeo. As condições que evitam a ativação do POWERPLAY™ incluem:

- Seu notebook está conectado. O POWERPLAY™ só fica disponível quando o seu notebook está funcionando com as baterias.
- Você está utilizando mais de um dispositivo de vídeo no momento.

 Uma ou mais das configurações do vídeo (resolução, profundidade de cor, taxa de atualização) está com um valor muito alto para permitir a ativação do POWERPLAY™.

Seu notebook está sendo executado com um overlay de vídeo, como no caso da reprodução de um DVD.

#### **Nota**

■ Quando o POWERPLAY™ estiver ativo, o modo de economia da bateria será automaticamente desativado quando você colocar o sob qualquer uma das condições acima (por exemplo, se você aumentar a profundidade de cor do vídeo). Sendo assim, é sempre possível conseguir configurações e aplicações de elevado desempenho.

## **Diga como...**

{button ,JI(`>taskwin1',`IDH\_POWERPLAY\_EnableDisable');CW(`subcon')} ativar/desativar o POWERPLAY™

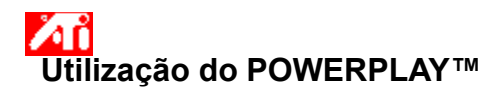

## **Para ativar/desativar o POWERPLAY™**

1 Clique aqui 1 para visualizar Propriedades do vídeo na guia Configurações.

- 2 Clique no botão Avançado.
- 3 Clique na guia POWERPLAY™.
- 4 Clique no botão Ativar POWERPLAY™.
- Aparecerá uma marca de seleção quando POWERPLAY™ houver sido solicitado.
- 5 Clique no botão Padrões.
- 6 Clique em OK ou Aplicar para salvar as alterações feitas.

A caixa Estado do POWERPLAY™ é atualizada para indicar a alteração do estado. Para obter uma visão geral sobre o funcionamento do POWERPLAY™, clique aqui.

#### **Notas**

■ Quando o POWERPLAY™ estiver ativado, você terá a opção de marcar Permitir redução automática da profundidade de **cor**. Com esta opção selecionada, o POWERPLAY™ reduzirá automaticamente a profundidade de cor para 16 bits e ativará o modo de economia de bateria, desde que essa seja a única configuração que impeça a ativação do POWERPLAY™.

Иĭ Ao selecionar **Ativar notificações do POWERPLAY™**, você será notificado sempre que o estado do POWERPLAY™ mudar durante o funcionamento normal do seu notebook.

Лĭ Para obter ajuda para mudar as configurações do vídeo como profundidade de cor e resolução da tela, consulte o arquivo de ajuda on-line da Microsoft, que pode ser acessado no menu **Iniciar**.

Arraste o controle deslizante para ajustar o brilho da tela plana.

Exibe a resolução e a taxa de atualização máximas suportadas para a tela plana.

Clique este botão para escalar a imagem para preencher a tela. A exibição será expandida para o número especificado de pixels na tela plana. Por exemplo, se estiver usando o modo de exibição de 320 x 200 em uma tela plana de exibição 800 x 600, a exibição será expandida para 800 x 600.

Clique este botão para restaurar as configurações de Brilho do controle deslizante aos valores padrão.

Seu acelerador gráfico permite exibir na tela o conteúdo em modos distintos de exibição, com resoluções diferentes e taxas de atualização.

Clique aqui para acessar a guia Conteúdo da Ajuda.

A colocação de uma marca aqui ativa a tecnologia POWERPLAY™, que maximiza a vida útil da bateria do notebook.

A colocação de uma marca aqui ativa o POWERPLAY™ para reduzir automaticamente a profundidade de cor para 16 bits, desde que essa seja a única configuração que impeça a ativação do POWERPLAY™. O modo de economia da bateria POWERPLAY™ será automaticamente ativado após a redução da profundidade de cor.

A colocação de uma marca aqui ativa as notificações do POWERPLAY™.

Clique neste botão para reinicializar as configurações do POWERPLAY™ para os valores padrão de fábrica.